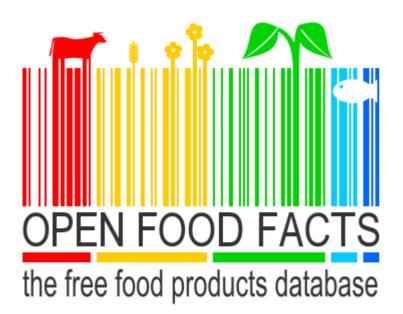

# **USER GUIDE**

A simple guide for Open Food Facts contributors

#### **ABSTRACT**

This document includes an overview of Open Food Facts user interfaces, rules, processes, step by step guides, useful links and other information related to the project

Open Data, Open Food Facts

#### **Table of Contents**

| <u>1. GE</u>        | NERAL                                                         | 3        |
|---------------------|---------------------------------------------------------------|----------|
| 1.1. lı             | NTRODUCTION                                                   | 2        |
|                     | SISTER PROJECTS                                               | _        |
|                     | RESOURCES                                                     |          |
| 1.3.                | NEOURCES                                                      | ······   |
| 2. OP               | PEN FOOD FACTS CONTRIBUTORS OVERVIEW                          | 1        |
| <u> </u>            | ENTOOD FACTS CONTRIBUTORS OVERVIEW                            |          |
| 3. <u>OP</u>        | PEN FOOD FACTS 101                                            | 5        |
|                     |                                                               |          |
| 4. TH               | IE 'APP'                                                      | 6        |
|                     |                                                               |          |
| <u>5.</u> <u>TH</u> | E WEBSITE                                                     | <u>7</u> |
| 5.1. B              | BASIC RULES                                                   | 7        |
| J                   |                                                               | ,        |
| <u>6. STI</u>       | EP BY STEP EXAMPLE                                            | 8        |
|                     |                                                               |          |
| 7. <u>E</u> A       | CH FIELD IN DETAILS                                           | 15       |
| 7.1. N              | Main language                                                 | 15       |
|                     | PRODUCT PICTURE                                               | _        |
| 7.2. F<br>7.2.1.    | ADD LANGUAGE                                                  |          |
| 7.2.1.<br>7.2.2.    | FRONT PICTURE                                                 | _        |
|                     | PRODUCT CHARACTERISTICS                                       | _        |
| 7.3.1.              | PRODUCT CHARACTERISTICS PRODUCT NAME                          |          |
|                     |                                                               |          |
| 7.3.2.              | COMMON NAME                                                   |          |
| 7.3.3.              | QUANTITY                                                      |          |
| 7.3.4.              | PACKAGING                                                     |          |
| 7.3.5.              | BRANDS                                                        | _        |
| 7.3.6.              | CATEGORIES                                                    |          |
| 7.3.7.              | LABELS, CERTIFICATIONS, AWARDS                                |          |
| 7.3.8.              | ORIGIN OF INGREDIENTS                                         |          |
| 7.3.9.              | MANUFACTURING OR PROCESSING PLACES                            |          |
| 7.3.10.             | ,                                                             |          |
| 7.3.11.             | LINK TO THE PRODUCT PAGE ON THE OFFICIAL SITE OF THE PRODUCER |          |
| 7.3.12.             |                                                               |          |
| 7.3.13.             | ,                                                             |          |
| 7.3.14.             |                                                               |          |
| 7.3.15.             |                                                               |          |
|                     | NGREDIENTS                                                    |          |
| 7.5. N              | NUTRITION FACTS                                               | 21       |
| 8. <u>MI</u>        | ISCELLANEOUS                                                  | າາ       |
|                     |                                                               |          |
| 8.1. L              | JSEFUL LINKS                                                  | 23       |
| 8.1.1.              | PRODUCTS YOU ADDED A PICTURE TO                               | 23       |
| 8.1.2.              | PRODUCTS YOU EDITED                                           | 23       |
| 8.1.3.              | INFORMER                                                      | 23       |
| 8.1.4.              | NOTEWORTHY PRODUCTS                                           |          |
| 8.1.5.              | USEFUL QUERIES                                                | 23       |
| 8.1.6.              | INVALID BARCODE                                               | 23       |

#### 1. General

#### Introduction 1.1.

Open Food Facts is an open data initiative which aims to gather data on food products. All the data is published under an open data licence which allows anyone to re-use the data and build new apps, services and products on top of it. There are now more than 30 re-uses for things we could not have imagined, from health and fitness apps, special diet apps, to connected objects, scientific studies, and press investigations.

Two main sets of data that the project aims to gather are the nutrition facts - energy, amount of fat, proteins, etc. - and the ingredients, however other interesting data such as labels (bio, suitable for vegetarians, AOC, others) should be recorded. Having said that, the keen contributor- whether new to the project or experienced - may be sometimes confused on how to enter the data in the most correct way. This manual aims to be used as a reference that the contributor can come back to when needed.

#### 1.2. Sister projects

Open Beauty Facts: Open Beauty Facts gathers data on cosmetic products from around the

Combien de SUCRES?: A game (in French) to challenge you to guess how much sugar is in food products.

How much SUGAR? In: A game (in English) to challenge you to guess how much sugar is in food products.

Made Near Me: Made Near Me shows on a map where the food products you eat every day are made, transformed and/or packaged.

<u>C'est emballé près de chez vous</u>: Same as *Made Near Me*, in the French language. http://whatsinmyyogurt.com

#### 1.3. Resources

Open Food Facts slack: Collaboration tool used by Open Food Facts contributors to discuss any kind of issue related to the project. This collaboration tool is based on channels. There are channels based on many topics, such as French (#fr), Open Food Facts core development (#productopener), China (#china), iOS (#ios), Android (#android), ...

## 2. Open Food Facts contributors overview

People who want to contribute to the Open Food Facts database can do so in many ways, for instance:

- Using the mobile apps to take pictures and enter basic information of products
- Using the openfoodfacts.org website in cases such as:
  - Adding additional information that can't be added using the mobile apps
  - Adding a product that doesn't have a barcode.
  - Adding a product by uploading pictures, including the picture of the barcode.
  - o Using the mass upload tool to upload several products in one go.
- Using third party applications to read and write data from and to OpenFoodFacts.

All information in the Open Food Facts database must come from the packaging— for data coming from the product, like Labels, Best Before Date, Ingredients— or from real life experience—for data like where it was bought and in which store.

## 3. Open Food Facts 101

When using the Open Food Facts mobile application (Android, iOS, Windows - insert links) the recommended way is to:

- 1) scan the product's barcode
- 2) take pictures of:
  - a. the front of the product
  - b. the ingredients
  - c. the nutrition facts

Once those three pictures are taken the most valuable information is already sent to Open Food Facts servers.

For those who want/can do more, take a picture of any other additional information available on the package such as:

- labels: Bio, suitable for vegetarian, fins friendly, free range, ...
- Packaging code
- official website of the product/producer
- any other relevant data
- **3)** press the save button.

<u>Note:</u> it is recommended to use the mobile application, as well as the website, being logged in, that way the contributor will be able to easily graretrieve their products and edit them later on.

## 4. The 'app'.

Open Food Facts has mobile applications for iOS, Android and Windows phones.

#### 5. The website

Once a contributor has used the mobile application to enter the basic data, they may go to openfoodfacts.org to edit the product they added and complete all fields.

#### 5.1. Basic rules

- Only the data available on the package should be added.
- ➢ 3 pictures are key: front, nutrition facts, ingredients. However other pictures which display information such as labels (Bio, Free Range, vegetarian...), EMB code, manufacturing location, etc. would be useful for tracking purposes. More pictures the better, don't be shy adding pictures.
- Once pictures are added it is great to go to the openfoodfacts.org website to type the information, however it is not mandatory, any information is good information. If you do not have time to type the information you shouldn't feel guilty, the pictures are already of great help.

### 6. Step by step example

Here is an overview of the process for adding a product to the Open Food Facts database. Most of the fields to fill in are pretty much self-explanatory, however go to section 0 for details and tips on each of the fields available on the web interface.

#### **Step 1:** Make sure you are logged in

Using the app while logged in will allow you to easily track the products you added or edited on OpenFoodFacts.org website.

Scan three, or more, pictures with your phone

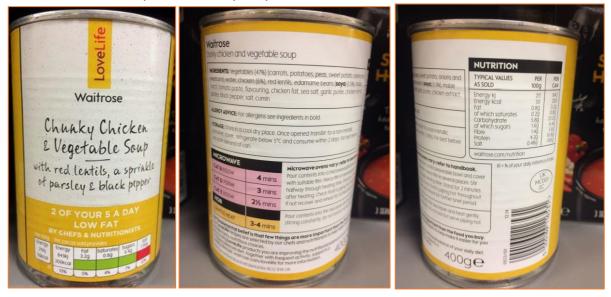

**Step 2:** Look for 'your' product

On xx.openfoodfacts.org, where xx is a country code such as uk, fr, cn, ..., or 'world', click on the 'Products you added that need to be completed' link

Products you added that need to be completed

This will display the list of products you added when logged in. Go click on the product you want to complete.

<u>Note:</u> the list of Products you added that need to be completed is displayed only if you are logged in to openfoodfacts.org.

#### **Step 3:** Front picture

Select the front picture then, using the mouse cursor, select the area of interest to remove the uninteresting background. For instance:

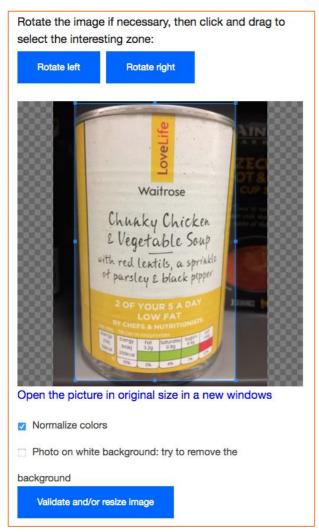

After cropping the picture and clicked on 'Validate and/or resize image' button the new front picture will be:

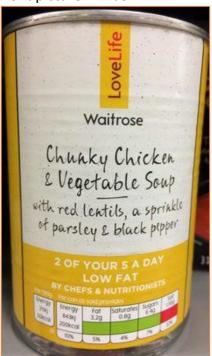

9

Checking the 'Normalize colors' button is usually effective as it makes the image sharper in most cases.

#### **Step 4:** Fill the general information

Fill the information as displayed on the packaging, try to fill as much information as available. For instance:

Product name (English)

Chunky chicken and vegetable soup with red lentils, a sprinkle of parsley & black pepper

Example: Kinder Bueno White

Common name (English)

Chunky chicken and vegetable soup

The full name, as displayed on the packaging, was filled.

Often the front picture of a product displays a rather commercial name. The common name could usually be found – but not only - before or next to the ingredients.

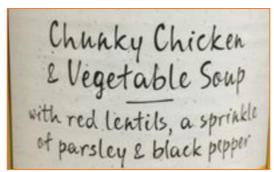

product name: 1Front picture name

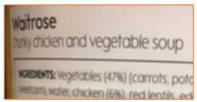

product name: 2 Common name

Do note that some fields are normalised, this is useful to ensure as much consistency across all products.

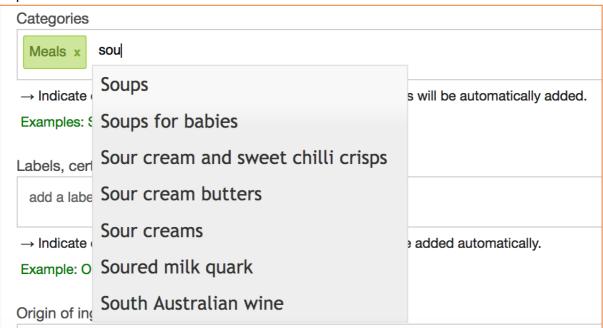

For such fields, start typing words that seem relevant to you and select the most appropriate(s) entry(ies) for the product you are editing.

#### **Step 5:** Ingredients

Select the image and crop it to show only the relevant information as you did for Step 3:. Type all the ingredients as displayed on the package, however use comma as a separator. On some products ';', '-', or anything else are used as separator, instead use a comma ','.

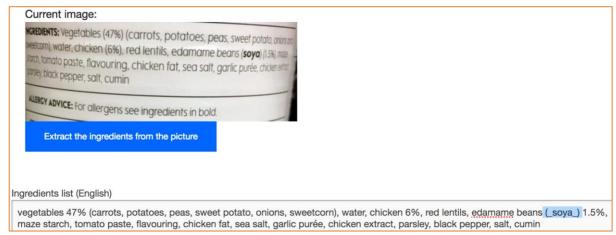

When allergens are highlighted on the product, surround the ingredient with the underscore character as highlighted in the image above. This allows the app, Open Food facts one or third parties, to alert users who need such information.

## Ingredients

 $\rightarrow$  Ingredients are listed in order of importance (quantity).

**Ingredients list:** vegetables 47% (carrots, potatoes, peas, sweet potato, onions, sweetcorn), water, chicken 6%, red lentils, edamame beans (**soya**) 1.5%, maze starch, tomato paste, flavouring, chicken fat, sea salt, garlic purée, chicken extract, parsley, black pepper, salt, cumin

Substances or products causing allergies or intolerances: Soybeans

**Tip:** after saving the Ingredients image, if it doesn't show above the input text box, but instead it is displayed on the right of the original image, then slightly resize your browser window (make it smaller) until the image is displayed above the input text box. This might make it easier to type the information depending on your screen size and resolution.

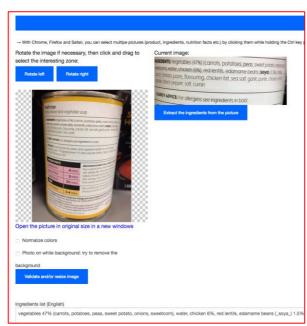

Figure 1 - Ingredients on the right of the image

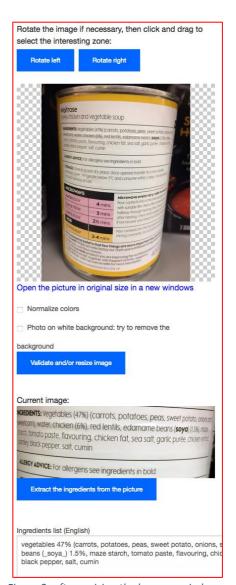

Figure 2: after resizing the browser window

#### **Step 6:** Nutrition facts

If available, type the nutrition facts as displayed on the packaging, otherwise check the 'Nutrition facts are not specified on the product' box.

#### **Step 7:** Save and review

Once it is all done, click on the save button. You'll be redirected to a page confirming that the document was correctly saved.

# Edit a product

Barcode: 5000169116531

Changes saved.

→ See the product page

Click on 'See the product page' to review the information. If everything looks OK, you are done! Thanks for contributing.

#### 7. Each field in details

#### 7.1. Main language

If the mobile application you use is set with the same language as the product you enter then you should be fine. However, if the language is not the right one, you can change it using the drop-down list.

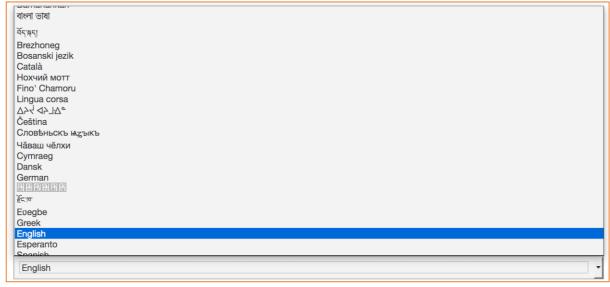

Figure 3: Change the main language

#### **7.2.** Product picture

#### 7.2.1. Add Language

If the product already exists in one language and you are adding data in another language from the same product/barcode, click on the 'add language' button and edit the data with the right language tab chosen.

#### 7.2.2. Front picture

Select the front picture then, using the mouse cursor, select the area of interest to remove the uninteresting background. For instance:

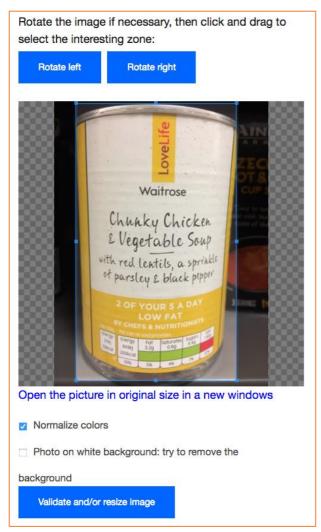

After cropping the picture and clicked on 'Validate and/or resize image' button the new front picture will be:

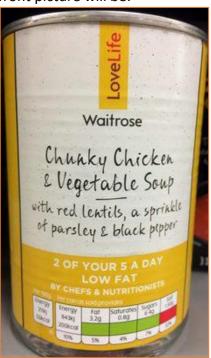

Checking the 'Normalize colors' button is usually a good idea as it makes the image sharper in most cases.

#### 7.3. Product characteristics

#### 7.3.1. Product name

Enter the product name as displayed on the packaging.

#### 7.3.2. Common name

Often the front picture of a product displays a rather commercial name. The common name could usually be found – but not only - before or next to the ingredients.

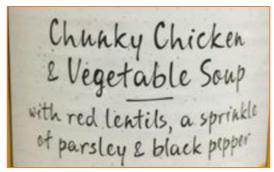

product name: 3Front picture name

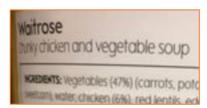

product name: 4 Common name

#### **7.3.3. Quantity**

Enter the quantity with the unit. Here are some examples:

- 400g: simple case.
- 400g(235g): in some cases, you may see: total weight 400g, 235g when dried.
- **6**: when there is no unit available, for instance with eggs.
- **180 capsules**: dietary supplements often don't display the weight but instead show the number of capsules in the box.

#### 7.3.4. Packaging

In the ideal case the information is displayed on the packaging, in that case you just need to type what is displayed. For instance, 'Sleeve board' and 'plastic tray'.

When the information is not displayed try to put the most accurate information possible

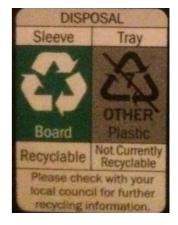

#### 7.3.5. Brands

Type the brands as displayed on the packaging. Sometimes products seem to have multiple brands, in that case it is OK to type more than one brand.

#### 7.3.6. Categories

Categories are normalised, start typing a word and a list of suggestions will appear. Most categories should already be present so there is, in most cases, no need to enter a new category. It is better to try to stick to the existing categories where possible.

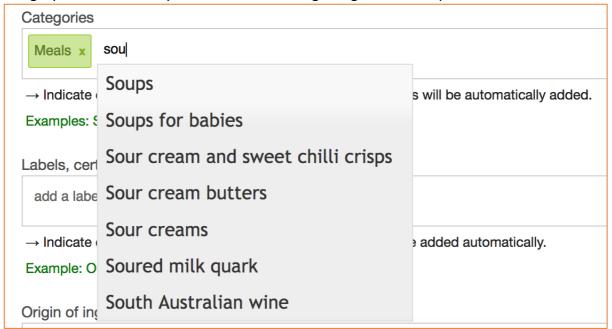

You may want to try different combinations of word to find the right category. For instance, you may start typing 'red w' to list red wines, instead of typing 'wine'. In case of doubt you can ask on <u>slack</u> in the #general channel.

<u>TIP:</u> Should you edit a product page in language X but you know the category only in language Y. You could still type the category name but with the country code as prefix, followed by a colon.

#### For instance:

You are editing a product in French but you don't speak French, however, you know that this product belongs to the category 'Dairy desserts', you simply have to start typing 'en:dair' and OpenFoodFacts will display a list of categories. The category you chose will then be automatically correctly displayed in all languages.

| Catégories                  |                                                                        |  |  |  |
|-----------------------------|------------------------------------------------------------------------|--|--|--|
| en:dair                     |                                                                        |  |  |  |
| en:Dairies                  | spécifique, les catégories "parentes" seront ajoutées automatiquement. |  |  |  |
| en:Dairy chocolate desserts | ayonnaises allégées, Jus d'orange à base de concentré                  |  |  |  |
| en:Dairy desserts           |                                                                        |  |  |  |
| en:Dairy drinks             |                                                                        |  |  |  |
| en:Dairy drinks Substitutes | es. Les catégories "parentes" comme 'Bio' ou 'Commerce équitable' ser  |  |  |  |
| en:Dairy Mousses            | es. Les categories parentes confine bio ou commerce equitable          |  |  |  |
| en:Dairy spread             |                                                                        |  |  |  |

That feature might work elsewhere too as the global taxonomy is being improved and deployed to other fields. For example, at the time this document is being written, the fields 'Labels, certifications, awards' supports it too.

#### 7.3.7. Labels, certifications, awards

This field is also normalised, same as for Categories you should start typing the category name, as displayed on the packaging, and the system should auto-complete the name for you.

As for any other field, add only information that is displayed on the packaging. Let's take the case of Vegetarian as an example, the product being tomatoes. Do *not* put Vegetarian as a label if it is not displayed on the packaging. One shall not assume a product is suitable for vegetarians unless it is specified on the packaging. Tomatoes may have been sprayed with products coming from animals or packaged in a factory that handles meat.

#### 7.3.8. Origin of ingredients

As usual, enter the information as displayed on the label. For instance, if you see 'Produces from Austria', type 'Austria'. Leave blank if there is no information displayed.

#### 7.3.9. Manufacturing or processing places

Similar concept as for Origin of ingredients but for where the product was manufactured and/or packaged.

#### 7.3.10. EMB code (A.K.A. packaging code)

In Europe, code in an ellipse with the 2 country initials followed by a numbers and/or letters followed by CE, EC, WE, AFTA, etc. depending on the language.

For eggs you may see two packaging codes which are not EMB codes, please enter them. Here is an example of such information:

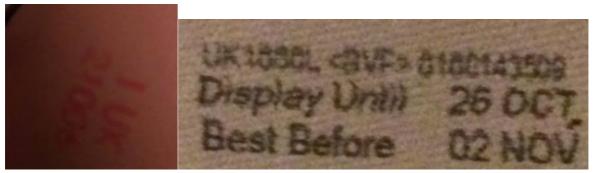

Figure 4: 1UK21006 & 1UK1000L

The image is blurry due t the poor quality of the camera's author, however the information was entered that way:

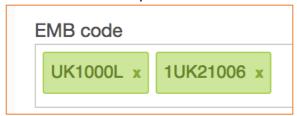

# 7.3.11. Link to the product page on the official site of the producer

#### 7.3.12. Best before date

Enter the information as specified on the packaging.

#### 7.3.13. City, state and country where purchased

Country, city, state, borough, or any other relevant geographical data where you bought or scanned the product.

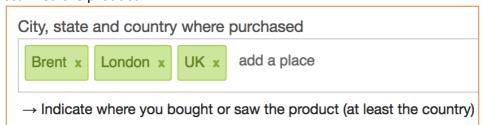

#### **7.3.14.** Stores

#### 7.3.15. Countries where sold

Enter the country where you bought or scanned the product. **Do not guess** where it is available. Because of product has ingredients in German, French and Dutch does not mean that it is sold in The Netherlands. It could be a product sold only in Luxembourg. As for all other fields, only input the data you know is 100% right.

#### 7.4. Ingredients

Select the image and crop it to show only the relevant information as you did for Step 3:. Type all the ingredients as displayed on the package.

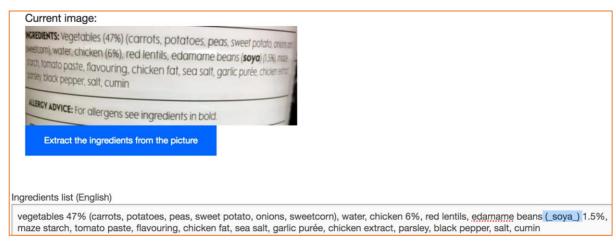

**Important**: When allergens are highlighted on the product, surround the ingredient with the underscore character as highlighted in the image above. This allows apps, Open Food facts one or third parties, to alert users who need such information.

## Ingredients

→ Ingredients are listed in order of importance (quantity).

**Ingredients list:** vegetables 47% (carrots, potatoes, peas, sweet potato, onions, sweetcorn), water, chicken 6%, red lentils, edamame beans (**soya**) 1.5%, maze starch, tomato paste, flavouring, chicken fat, sea salt, garlic purée, chicken extract, parsley, black pepper, salt, cumin

Substances or products causing allergies or intolerances: Soybeans

**Tip:** after saving the Ingredients image, if it doesn't show above the input text box, but instead it is displayed on the right of the original image, then slightly resize your browser window (make it smaller) until the image is displayed above the input text box. This might make it easier to type the information depending on your screen size and resolution.

For alcohols there might be no ingredients apart from the allergens. For example, on a bottle of wine, you might see 'Contains sulphites'. Type '\_Contains sulphites\_' in the ingredients section. Alcohol producers are only required to display the allergens, that's why you can, and should, surround the allergen with the underscore character.

#### 7.5. Nutrition facts

If available, type the nutrition facts as displayed on the packaging, otherwise check the 'Nutrition facts are not specified on the product' box.

By default, the 'Nutrition facts' check-box 'for 100 g / 100 ml' is selected, make sure to select 'per serving' and to fill the 'Serving size' information if the nutrition facts are provided on a per serving basis.

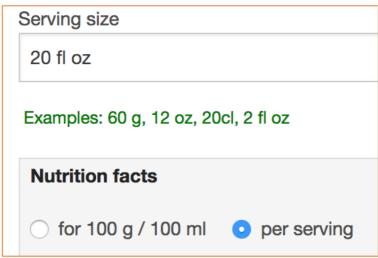

If a nutrient is not pre-listed just start typing it and Open Food Fact system will autocomplete it for you as most nutrients are normalised (note: not fully available for all for all languages).

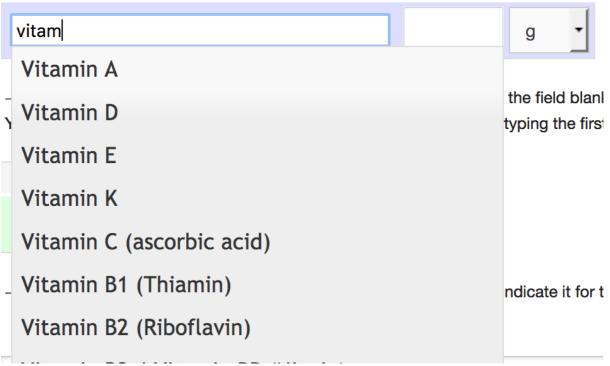

#### 8. Miscellaneous

#### 8.1. Useful links

#### 8.1.1. Products you added a picture to

http://world.openfoodfacts.org/photographer/USERNAME http://world.openfoodfacts.org/photographer/bcatelin/entry-dates

#### 8.1.2. Products you edited

http://world.openfoodfacts.org/editor/bcatelin

#### **8.1.3.** Informer

http://world.openfoodfacts.org/informer/bcatelin/ Note: not sure what's the difference with editor

#### 8.1.4. Noteworthy products

http://en.wiki.openfoodfacts.org/Noteworthy Products: sometimes products have rather 'non-standard' information which makes it difficult to type the information. When that occurs simply go to this page and add the product to the list.

#### 8.1.5. Useful queries

<u>Useful queries - Open Food Facts EN</u>: a page where you could find many queries of the <u>search tool</u>. It is a good place to find queries you may want to use as a template for your own ones.

#### 8.1.6. Invalid barcode

http://world.openfoodfacts.org/code/invalid-ean

#### 8.1.7. List of products per country

http://world.openfoodfacts.org/countries

## Appendix A Changelog

| Version   | Comments                                                               |
|-----------|------------------------------------------------------------------------|
| V2.301016 | Corrections and improvements after feedback from tacite                |
| V3.091116 | Ingredients: added details about alcohols and allergens.               |
| V4.230518 | Added explanation on how to use country codes for categories and multi |
|           | languages support.                                                     |
|           |                                                                        |
|           |                                                                        |